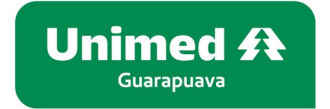

## **MANUAL DE CADASTRO DE SENHA E GERAÇÃO DE DECLARAÇÃO DO IMPOSTO DE RENDA**

**Os passos abaixo serve tanto para Cadastrar uma nova senha quanto para resetá-la em caso de esquecimento, também está disponível na sequência um passo a passo para geração do Informe de Rendimentos.**

1 - Clique em "**Cadastrar Senha**"

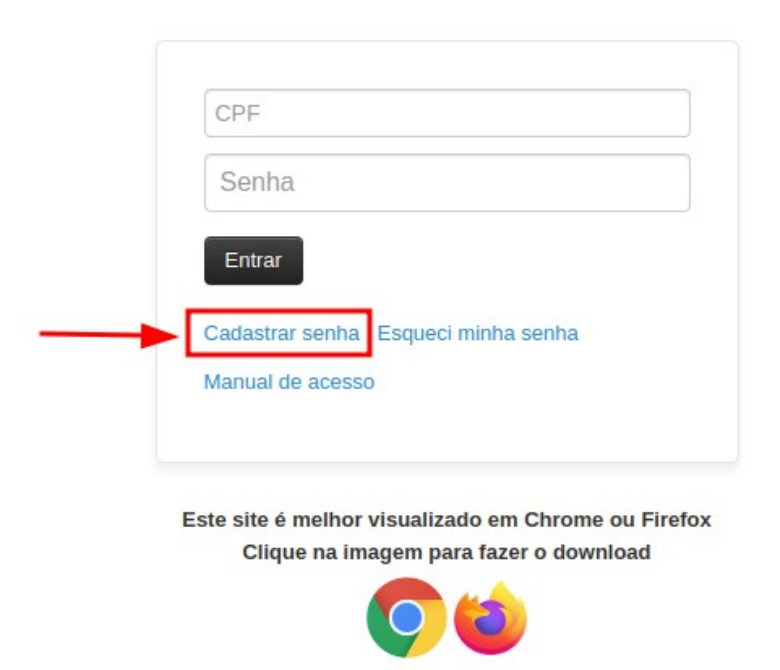

2 - Preencha os dados solicitados e clique em "**Solicitar Senha**":

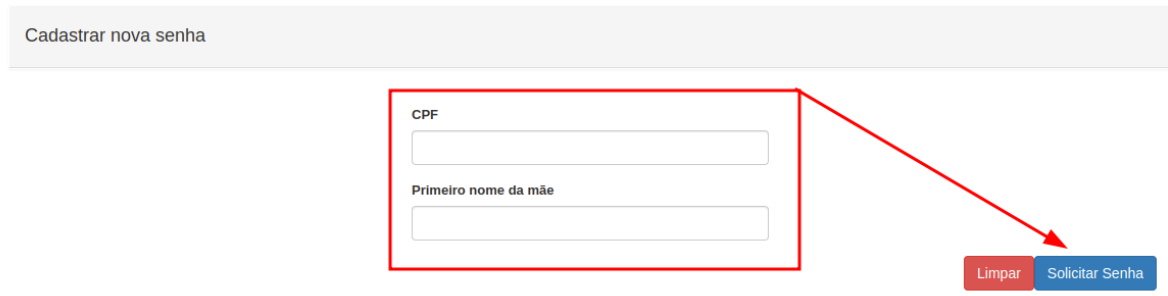

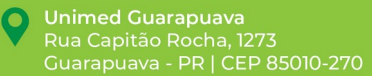

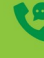

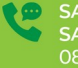

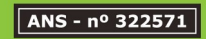

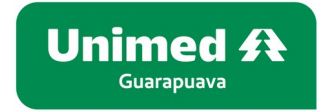

3 - Crie uma senha de acesso e **salve** o formulário:

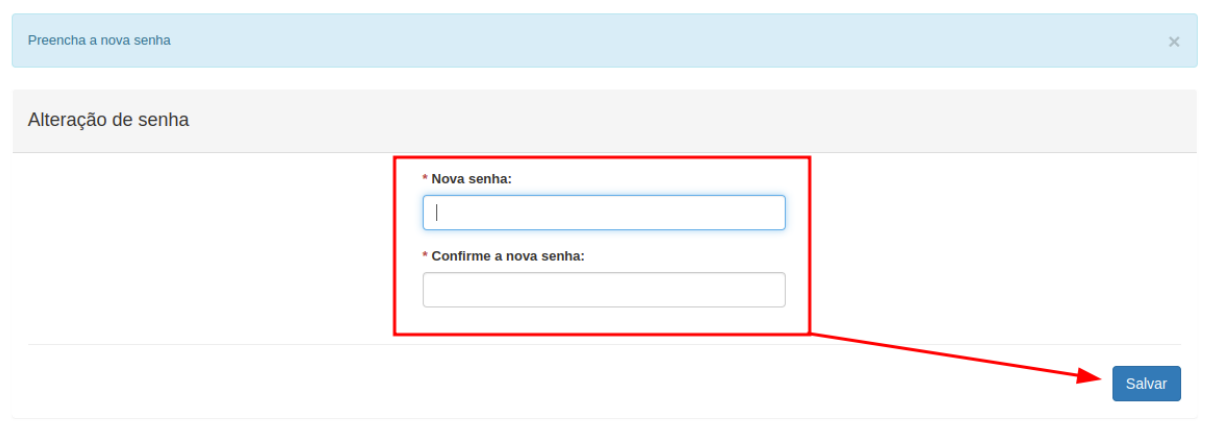

## **GERANDO DECLARAÇÃO DE IMPOSTO DE RENDA:**

1 - Após realizar login no sistema clique no menu "**Relatórios/Minhas informações**" e em seguida em "**Demonstrativo para I.R.**":

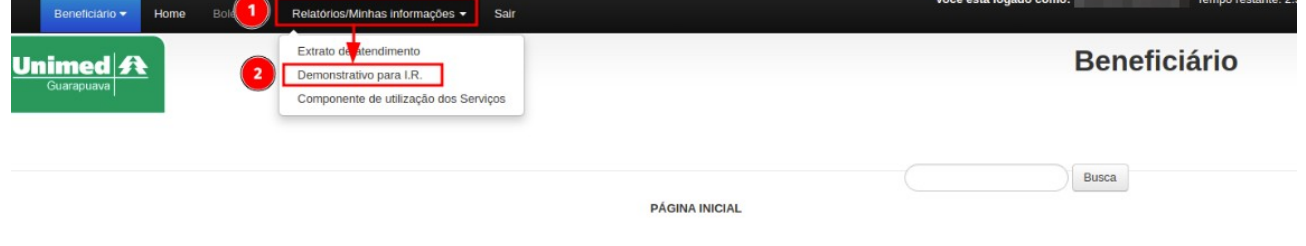

2 - Selecione o Ano e clique no botão "**Listar**":

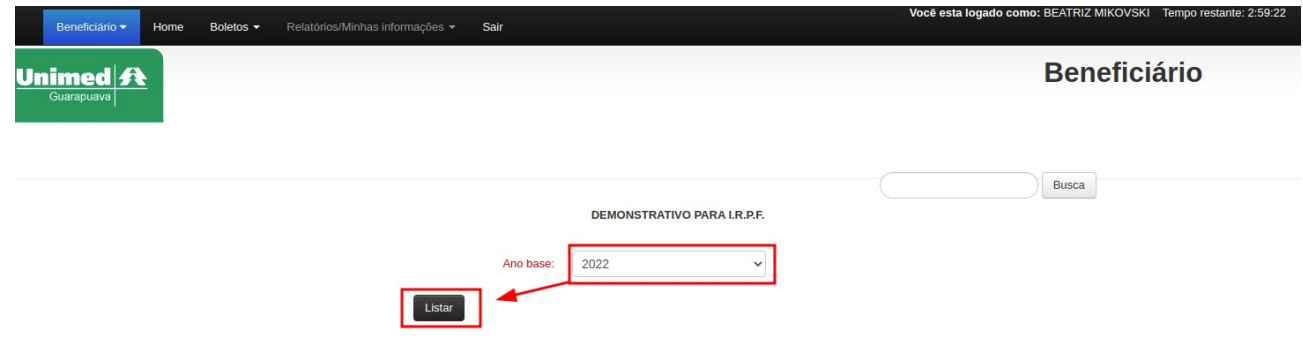

**Havendo dúvidas estamos à disposição através do telefone (42) 3621-7500.**

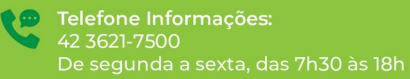

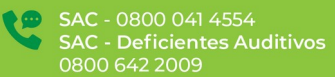

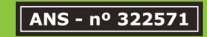